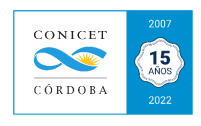

# ANEXO XI: Metodología para actualizar STANs

# *¿En qué casos se actualiza un STAN?*

- $\checkmark$  Cuando los costos mínimos están muy desactualizados.
- $\checkmark$  Cuando necesito incorporar o eliminar responsables técnicos del servicio.
- Cuando necesito realizar alguna modificación no sustancial en el título, detalle o metodología del servicio ofrecido.
- $\checkmark$  Cuando necesito presupuestar y/o facturar servicios en moneda extranjera.
- $\checkmark$  Cuando ha pasado un año de su última actualización. Según lo establecido por el Art. 1 de la Resol. 1874/12, se deben validar 1 vez al año todos los STANs (durante Agosto-Setiembre).

**NOTA:** Sugerimos que pueda enviar un email a la OVT (mcampi@cordoba.conicet.gov.ar) consultando sobre la actualización que necesite realizar, o al vinculador interno de su Instituto, o siguiendo los pasos que se describirán más adelante. En todos los casos, es necesario que la Dirección autorice los cambios a realizar.

El procedimiento es el siguiente:

### **1. Ingresar en la oferta que se desea actualizar el costo, y modificar.**

En la pantalla principal del SVT, ir al Cuadro de **SERVICIOS**, posicionarse en la pestaña de **SERVICIOS** y hace clic en "Búsqueda" (resaltado en un círculo rojo):

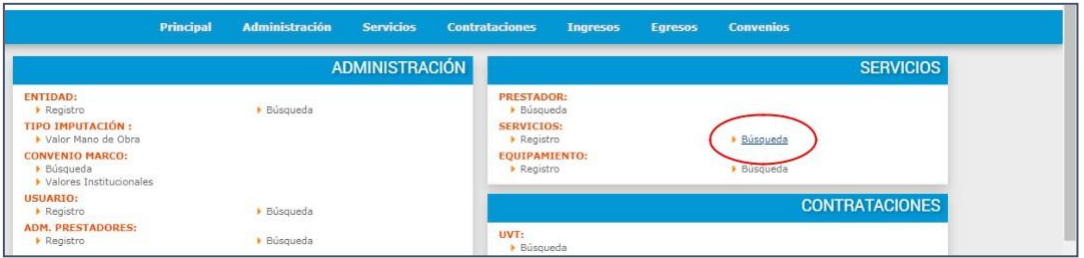

En Código Servicio, escribe el código del STAN autorizado y hace un clic en **BUSCAR**. En el Resultado de la búsqueda, hace clic en # **1**:

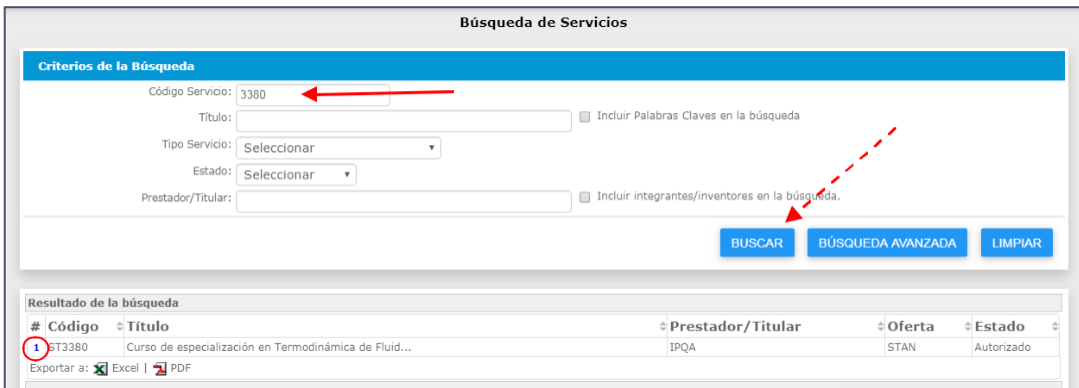

Se desplegará el formulario de carga del STAN. Deslice su mouse hasta el final de la pantalla y seleccione el botón **MODIFICAR.**

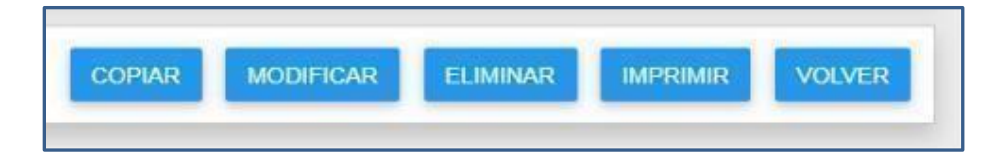

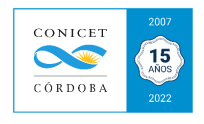

Ahora bien, para actualizar el **Responsable Técnico** o alguna modificación no sustancial del detalle o metodología, realiza la modificación y hace clic en **REGISTRAR**. Luego, **GRABAR**.

Si requiere actualizar **comisiones institucionales y/o costos en pesos-moneda extranjera**, mantiene el formulario en estado editable y seguir los pasos que se indican a continuación:

#### **2. Ir a la solapa Costos y seleccionar el costo que se desea actualizar.**

En la pantalla de "*Modificación de Servicios*", hacer clic en la pestaña de "**Costos**":

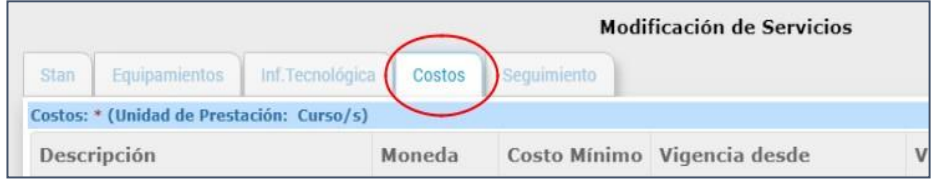

En la nueva pantalla, hacer clic en **SELECCIONAR** (parte inferior derecha de la pantalla). Luego, en el *cuadro de costos* hacer clic en # **1**.

En la pantalla de "*Costos del Stan*" podrá actualizar las comisiones institucionales y/ o generar un *nuevo Costo Mínimo en moneda extranjera* (adicional al costo mínimo en moneda nacional). Los pasos son:

### **2. Copiar el costo y sobre la copia hacer las modificaciones, registrar y grabar.**

- Hacer clic en **COPIAR**.

- En la pantalla de *Alta de Costo* modifique todos los costos que desea actualizar ya sea en pesos o en moneda extranjera y las comisiones institucionales (si correspondiere).

- Debe contemplar todos los cambios en "*Observaciones*" (por ej.: actualizar el valor de la Mano de OBRA CONICET según la categoría del responsable técnico, etc.).

- Luego, hacer clic en **REGISTRAR** y finalmente **GRABAR.**

#### **3. Deshabilitar el costo original para concluir con la actualización del costo.**

En la pantalla se visualizan el costo nuevo y original. En la columna #. Hacer clic en el número azul del costo original:

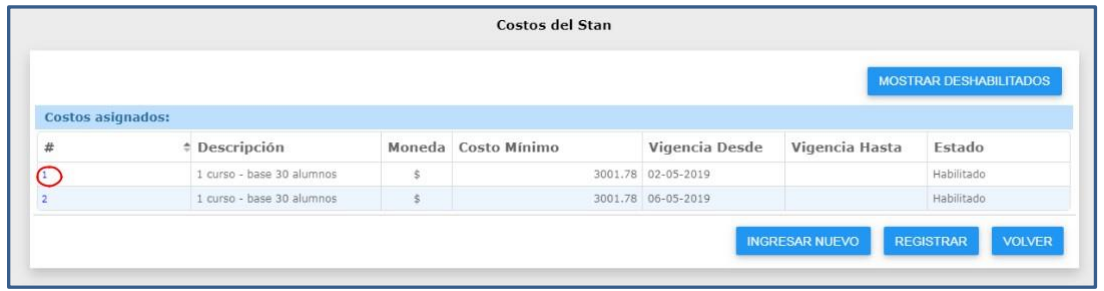

Al final de la plantilla, seleccionar DESHABILITAR:

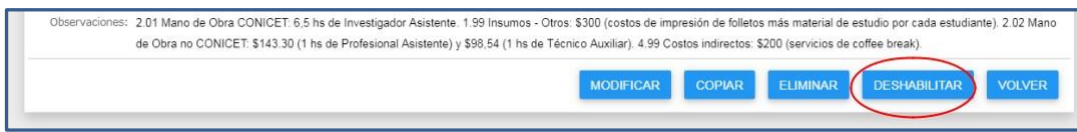

Luego, hacer clic en **REGISTRAR** y luego **REGISTRAR.**

Si ya ha finalizado con todos los cambios, deberá GRABAR para finalizar con los cambios. Si además necesita generar un costo en moneda extranjera, ver el paso siguiente:

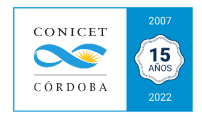

## **4. Seleccionar el tipo de moneda y cotización, luego registrar y grabar.**

En el cuadro de "*Costos asignados*" debe seleccionar el costo que debe acaba de generar,haciendo clic en el número azul que figura en la columna #.

- · En la plantilla *Detalle de costo* deberá hacer clic en **MODIFICAR**.
- · En la plantilla *Modificación de Costo, deberá seleccionar la Moneda.*

· Realizado el paso anterior se habilitará el ítem de **Cotización**. Editar la cotización del día que se realiza el Alta del costo.

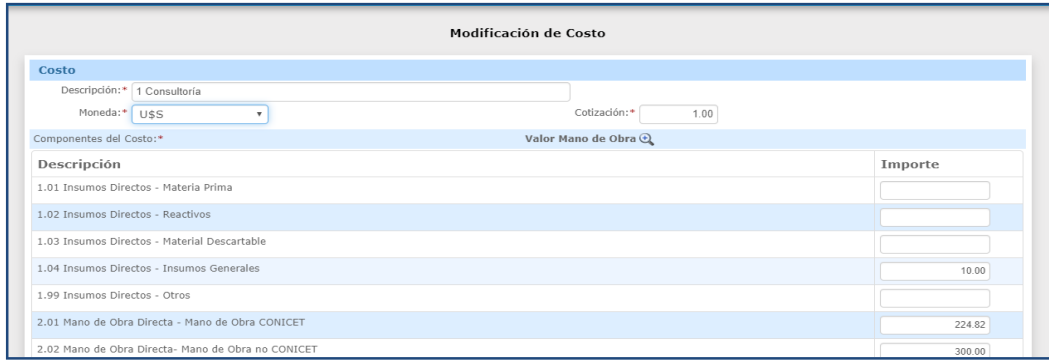

· Luego, hacer clic en REGISTRAR y finalmente GRABAR.

#### **4. Presentar la DDJJ del STAN actualizado para su procesamiento.**

Al modificar un STAN para su actualización, no se encontrará habilitado para facturar y cobrar nuevos servicios hasta que el mismo esté nuevamente en estado "Autorizado". Para que el Área de Servicios de CONICET autorice los cambios realizados, deberá formalizar los cambios presentándolo a través del SVT. Los pasos son:

✔ Repetir el paso 1 para ingresar en la Oferta y hace clic en el botón **PRESENTAR**.

✔ Opcional: enviar un mail a svt-soporte@conicet.gov.ar ; CC: svt-soporte@conicet.gov.ar informando lo siguiente:

**Asunto**: *Actualización del STXXXX*.

*Estimada Cra. Cardozo,*

Comunico por la presente que se ha actualizado el STXXXX, bajo el título de "Título del STAN", a los *fines de que sea procesado.*

*Quedando al aguardo de sus comentarios, la saludo muy atte.*

*FIRMA.*

Posterior a ello, recibirá una notificación automática de aceptación o rechazo de los cambios realizados. De ser rechazado se justificarán las razones del por qué fue rechazado.